### How do I log into an LPS Chromebook?

25 September 1, 2020 Chromebook 1724

All LPS Chromebooks are set up to be managed by the district. This means that some procedures, such as signing in will work differently compared to a personal Chromebook. In addition, staff and students will also have different sign in procedures. Staff will log in using a similar procedure to logging into other LPS services, while students will log in using the Clever service.

#### Table of Contents

- <u>Staff Sign In</u>
- <u>Student Sign In</u>

### Staff Sign In

1. At the first screen after turning on the Chromebook click the link labeled "**Sign in with a different account**".

# G

## Sign in to your Chromebook

It is device is managed by students.lawrence.k12.ma.us and requires you to sign in every time.

Sign in with a different account

< Back

Next >

2. Enter your LPS email address, then click the **Next** button.

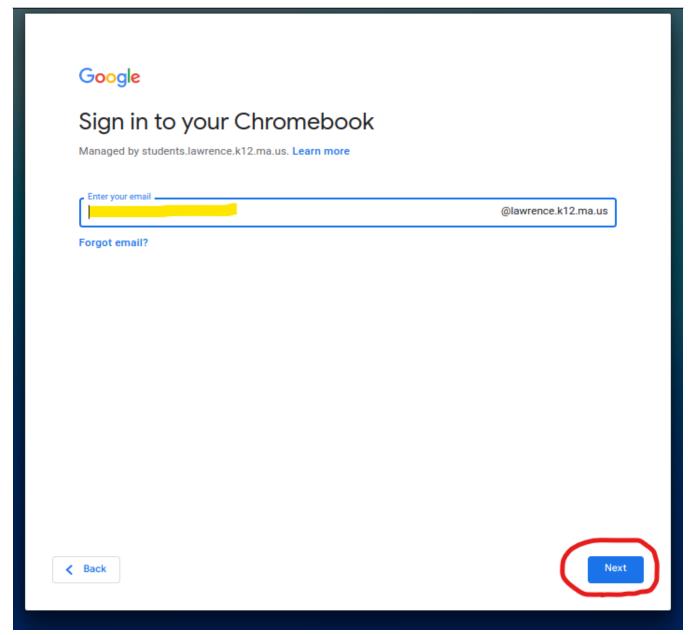

3. At the LPS sign-in page enter your LPS email address, then password to sign in.

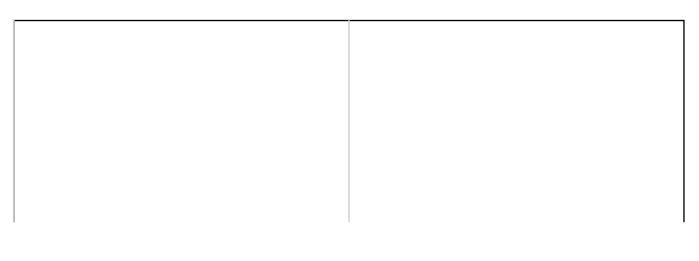

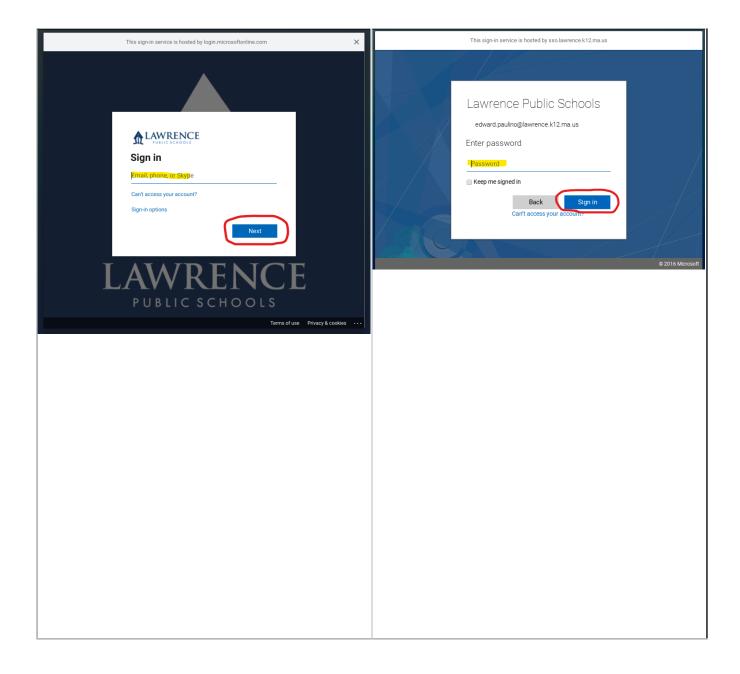

#### Student Sign In

1. At the first screen after turning on the Chromebook click the **Next** button.

## G

## Sign in to your Chromebook

It is device is managed by students.lawrence.k12.ma.us and requires you to sign in every time.

Sign in with a different account

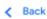

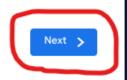

2. You will be taken to the Clever sign in screen. Select **Student Login**.

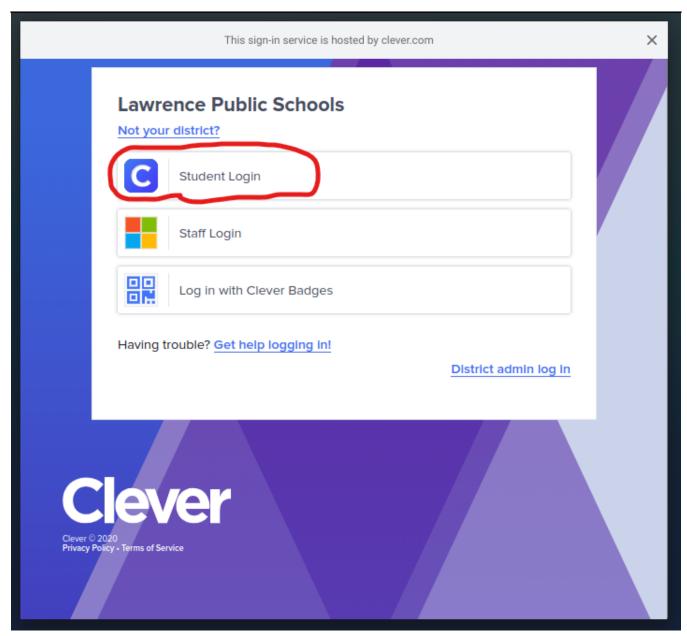

3. Enter your Clever username and password. The username will be the student's ID number (also called Lunch Number).

| This sign-in service is hosted by clever.com      | × |
|---------------------------------------------------|---|
| Lawrence Public Schools <u>Not your district?</u> |   |
| Login information                                 |   |
| PASSWORD                                          |   |
| Show                                              |   |
| Having trouble? Get help logging in!              |   |
| OR                                                |   |
| Log in with Clever Badges                         |   |
| District admin log in                             |   |
|                                                   |   |
|                                                   |   |

NOTE: If the student does not know the password the student's teacher will have the ability to reset it. Teachers can check out the guide "How do I reset a student's Clever password? (Teachers)".

4. (**Optional**) If the student uses a Clever badge to sign in they can click on "**Log In with Clever Badges**". They will see a pop-up window with the camera turned on and the student can then hold up the Clever badge to it to sign in.

| This sign-in service is hosted by clever.com      | × |
|---------------------------------------------------|---|
| Lawrence Public Schools <u>Not your district?</u> |   |
| Login information                                 |   |
| USERNAME                                          |   |
| PASSWORD Show                                     |   |
| Having trouble? Get help logging in!              |   |
| Log in                                            |   |
| OR                                                |   |
| Log in with Clever Badges                         |   |
| District admin log in                             |   |
|                                                   |   |
|                                                   |   |
| lovor                                             |   |

Online URL: <a href="https://kb.lawrence.k12.ma.us/article.php?id=25">https://kb.lawrence.k12.ma.us/article.php?id=25</a>